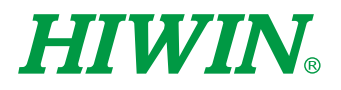

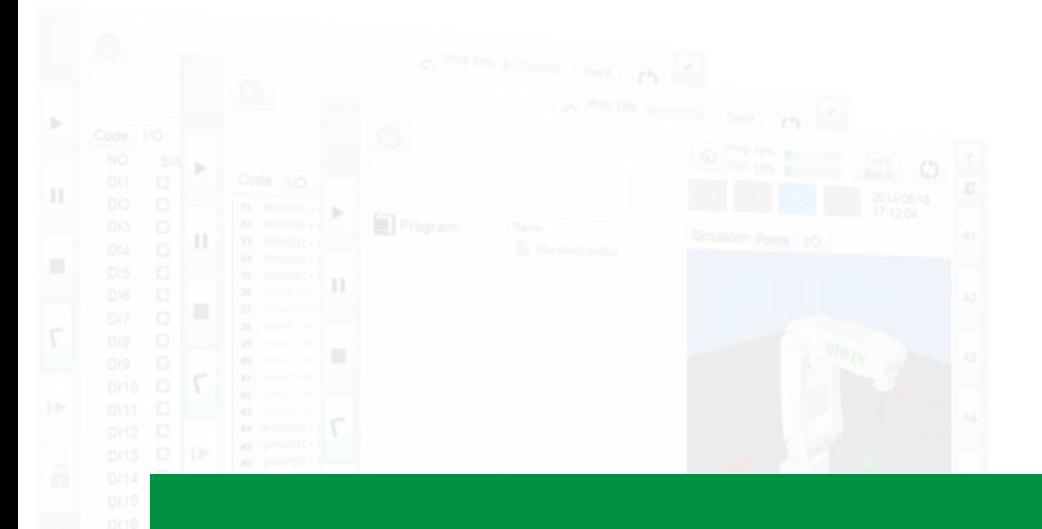

# XEG控制器韌體更新

使用手冊 User Manual

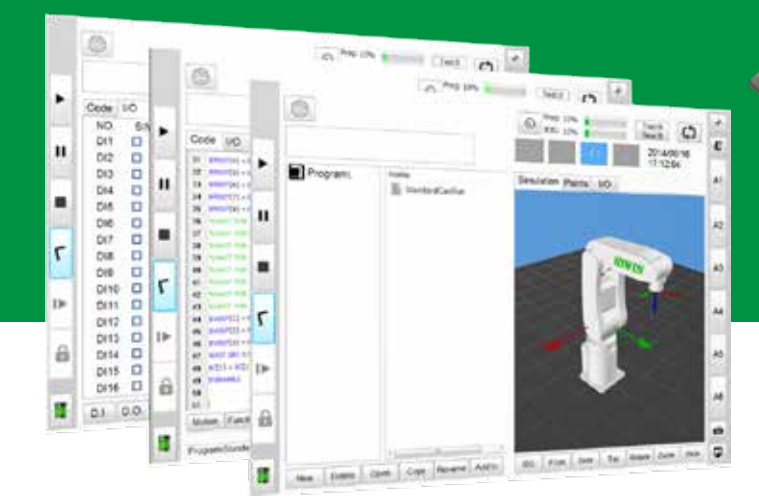

**HAMPY** 

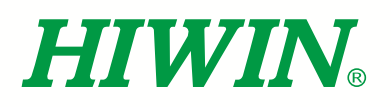

# HIWIN 工業4.0 最佳夥伴 INDUSTRIE 4.0 Best Partner

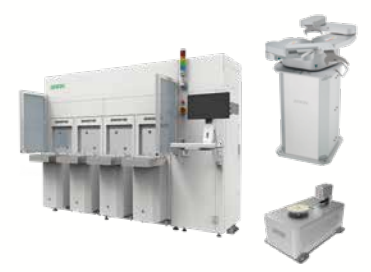

#### 半導體次系統

Semiconductor Subsystem 半導體/LED/面板

- 晶圓移載系統(EFEM)
- 晶圓機器人 • 晶圓裝卸機Load Port
- 晶圓尋邊器

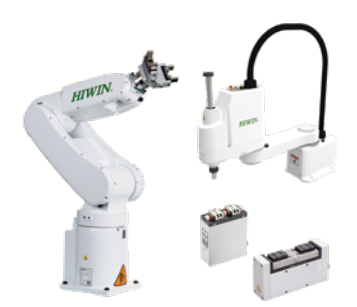

#### 多軸機器人

Multi-Axis Robot 取放作業/組裝/整列與包裝/半導體/ 光電業/汽車工業/食品業 • 關節式機器手臂 • 史卡拉機器手臂 • 電動夾爪 • 整合型電動夾爪

Torque Motor 迴轉工作台 Torque Motor Rotary Table 醫療/汽車工業/工具機/產業機械

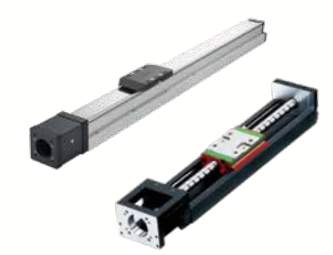

#### 單軸機器人

Single-Axis Robot 高精密產業/半導體/

- 醫療自動化/FPD面板搬運 • KK, SK
- KS, KA KU, KE, KC
- 

滾珠螺桿

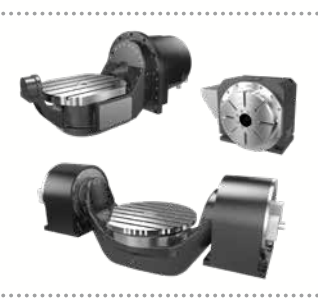

#### 

—*……*<br>• RAB系列 • RAS系列 • RCV系列 • RCH系列

### 線性滑軌

Linear Guideway 精密機械/電子半導體/生技醫療 • 滾珠式—

HG重負荷型, EG低組裝, WE寬幅型, MG微小型, CG扭矩型

• 靜音式— QH重負荷型, QE低組裝型,

QW寬幅型, QR滾柱型 • 其他—

- . . .<br>RG滾柱型, E2自潤型, PG定位型, SE金屬端蓋型, RC強化型 

#### 諧波減速機

DATORKER® Strain Wave Gear

- 機器人/自動化設備/半導體設備/工具機
- DSC 型 • DSH 型
- DGC 型
- DGH 型
- DLC 型

#### 醫療設備

Medical Equipment 醫療院所/復健中心/療養中心 • 下肢肌力訓練機 • 內視鏡扶持機器手臂

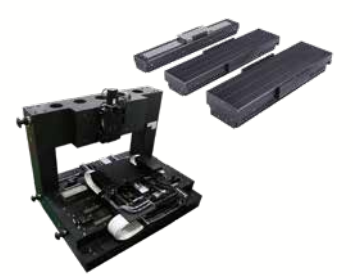

#### 線性馬達平台

Linear Motor Stage 自動化搬運/AOI光學檢測/ 精密加工/電子半導體 • 鐵心式線性馬達 • 無鐵心式線性馬達 • 棒狀線性馬達

- 平面馬達
- 空氣軸承定位平台
- 
- X-Y平台 龍門系統 單軸線性馬達定位平台

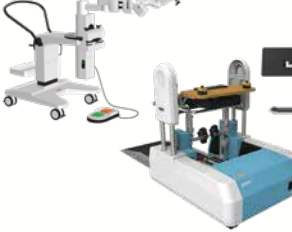

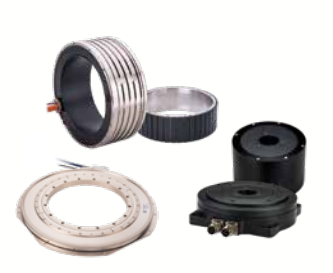

#### 力矩馬達&直驅馬達

Torque Motor & Direct Drive Motor 工具機

#### • 力矩馬達—TM-2/IM-2, TMRW系列 檢測設備/機器人

• 直驅馬達—DMS, DMY, DMN, DMT系列

#### Ballscrew 精密研磨/精密轉造

• Super S 系列 (高Dm-N值/高速化)

......................................

- Super T 系列 (低噪音/低振動) • 微小型研磨級
- E2 環保潤滑模組
- 
- R1 螺帽旋轉式
- Cool Type 節能溫控螺桿 • RD 高DN節能重負荷
- 滾珠花鍵

#### 特殊軸承

#### Bearing

- 工具機產業/機器手臂
- 交叉滾柱軸承
- 滾珠螺桿軸承 • 軸承座
- 

#### AC伺服馬達&驅動器

AC Servo Motor & Drive 半導體設備/包裝機/SMT機台/ 食品業機台/LCD設備

- 驅動器—D1, D2T/D2T-LM, E1 • 信服馬達一FR, E1
- 

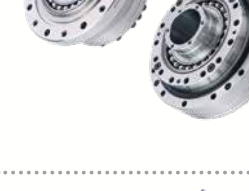

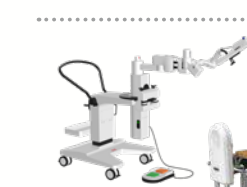

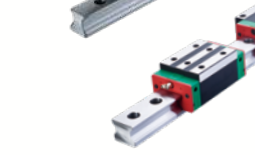

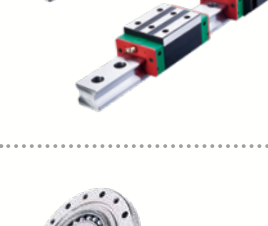

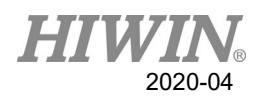

# 目錄

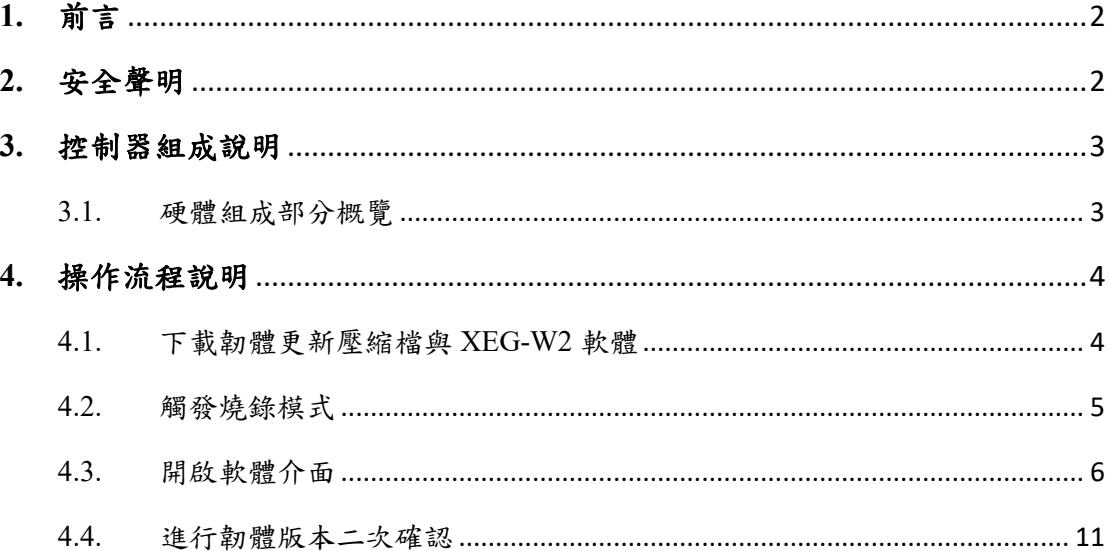

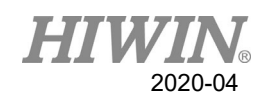

# <span id="page-3-0"></span>**1.** 前言

以往產品需進行韌體更新時必須自行寄回原廠更新,過程耗費相當多的人力資源 與時間,因此針對 XEG 控制器的使用者,提供一套完整的韌體更新的解決方案, 藉由最新的 USB 燒錄更新方式可滿足您在 XEG 控制器韌體更新上各種需求。 XEG 控制器分為 XEG-C2 與 XEG-C1 兩類,可參照手冊內容進行版本更新,另 除 XEG-C2 可支援所有韌體版本外,使用 XEG-C1 控制器韌體更新功能只能支 援到 V2.0.16(含)以上版本。

# <span id="page-3-1"></span>**2.** 安全聲明

本手冊是為讓使用者能正確更新並使用產品附屬軟體,避免意外傷及使用者、周 圍人群以及設備,故使用前請詳讀本手冊,並嚴格遵守相關規範及步驟,以確保 您以及周遭使用者的安全。

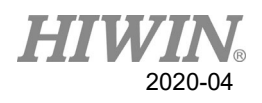

# <span id="page-4-0"></span>**3.** 控制器組成說明

<span id="page-4-1"></span>3.1. 硬體組成部分概覽

此硬體由下列部件構成:

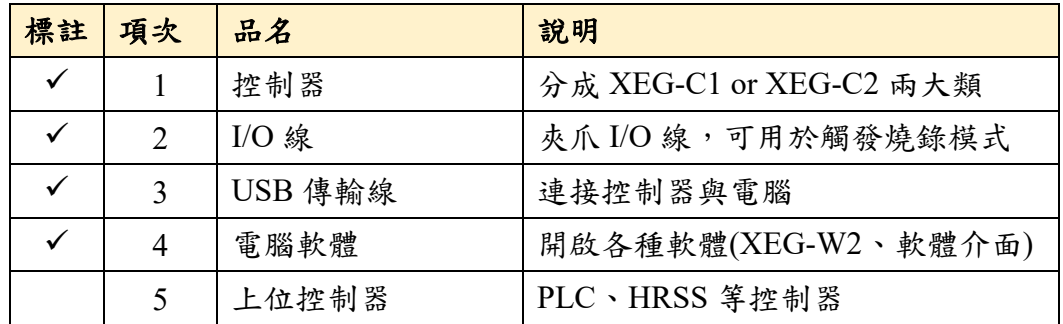

其中,上表標註打勾項目為韌體版本更新所需硬體內容。

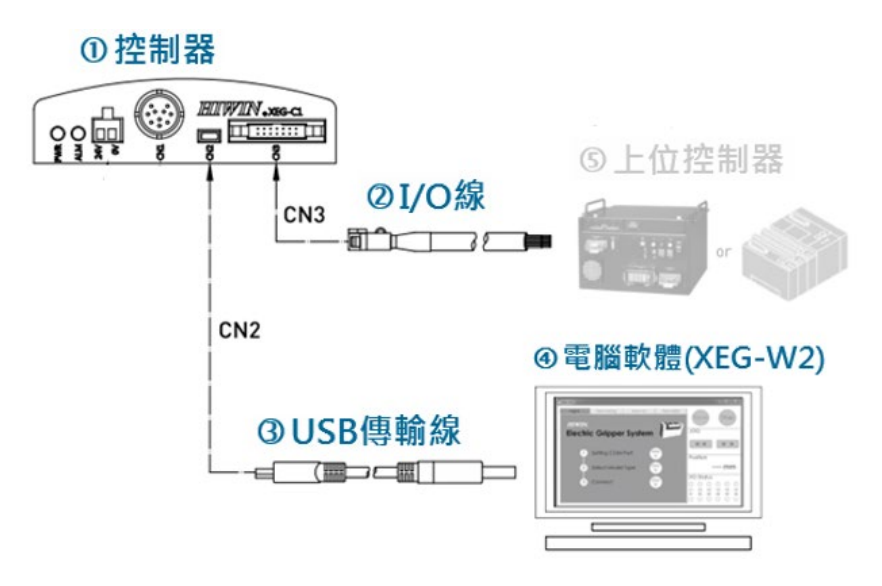

**XEG-C1** 硬體架構圖

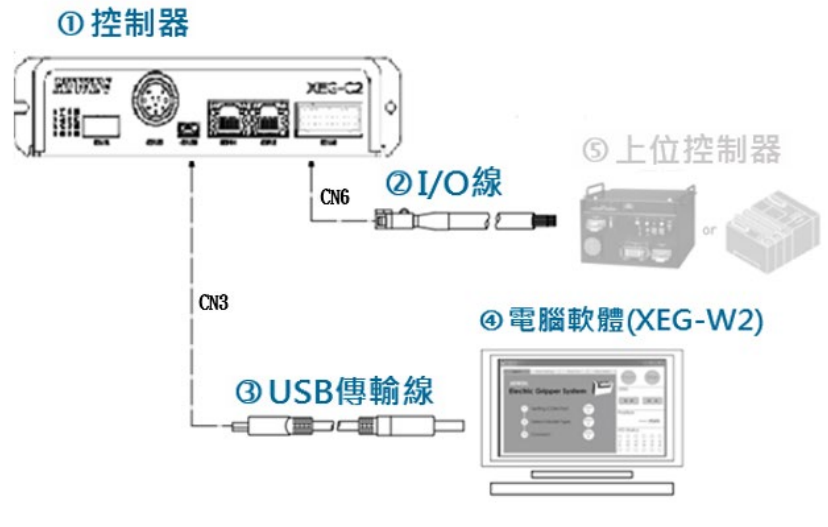

**XEG-C2** 硬體架構圖

## <span id="page-5-0"></span>**4.** 操作流程說明

為了讓使用者能夠自行更新 XEG 控制器韌體版本,本章將說明如何安裝韌體更 新檔案、PC loader 軟體介面操作教學以及如何確認 XEG 控制器韌體版本,詳細 操作與相關流程說明如下。以下包含 XEG-C1 與 XEG-C2 韌體更新流程。

#### <span id="page-5-1"></span>4.1. 下載韌體更新壓縮檔與 XEG-W2 軟體

XEG 控制器韌體更新壓縮檔與 XEG-W2 執行檔可於官網上技術支援頁面取得, 如接續步驟。點選[技術頁面] > [末端效應器]後,選擇[XEG 電動夾爪]可找到 XEG-C1 / C2 韌體更新程式及 XEG-W2 軟體程式位置。

下載 XEG-W2 軟體介面於桌面並開啟,設定 COM Port、Model Type 並點選 Connect 連線,緊接著確認 XEG-C2 韌體版本顯示。

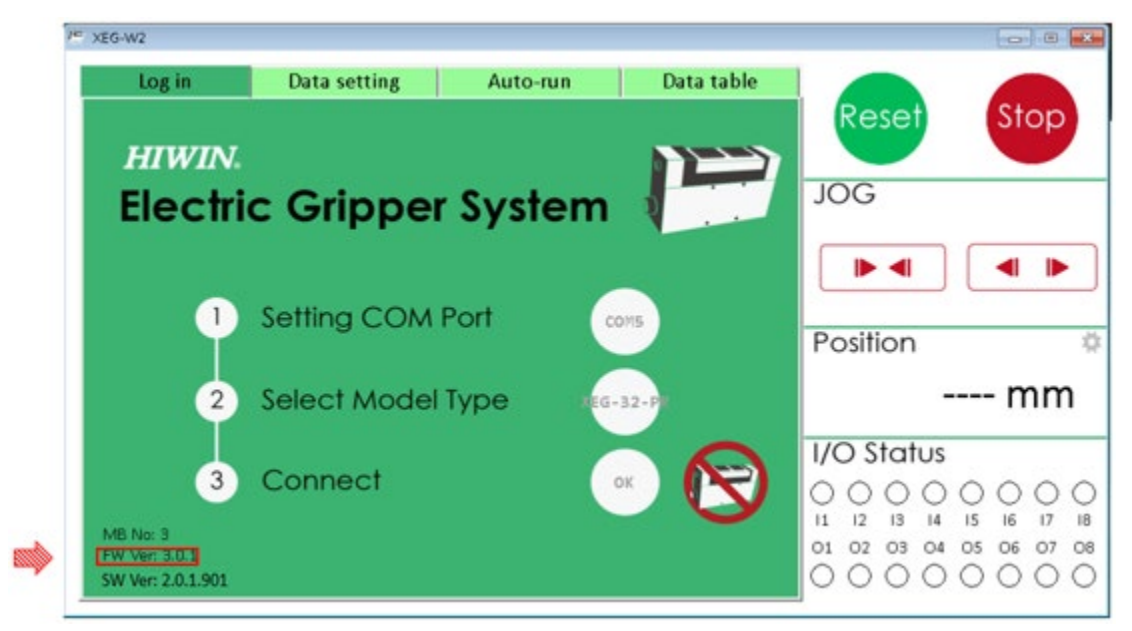

確認韌體版本

操作說明:

- XEG-W2 詳細操作流程與連線設定,可參考 HIWIN 官網上提供的 XEG-W2 軟體操作手冊中 5.2 節 連線與初始化來進行設定。
- 確認版本為 V2.0.16 (含)以上版本,可接續進行韌體燒錄動作。

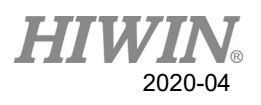

#### <span id="page-6-0"></span>4.2. 觸發燒錄模式

步驟 **1:** 根據不同版本控制器上,BTL 的觸發方式會有所異。

> 以 XEG-C1 為例: 斷開 USB 傳輸線與 DC24V 電源線後,將 CN3: a(A6)、 b(A7)、c(B7)腳分別接上 0V、24V、0V。

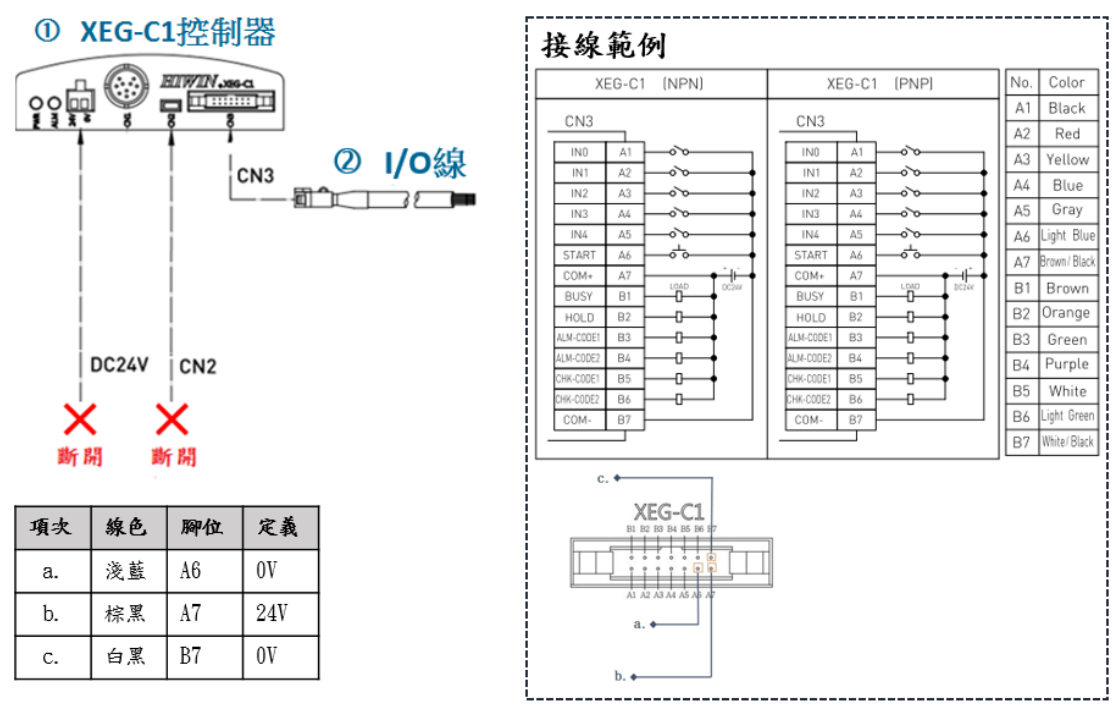

**XEG-C1** 腳位接線圖

> 以 XEG-C2 為例: 斷開 USB 傳輸線與 DC24V 電源線後, 將 CN6: a(I8)、  $b(COM+) \cdot c(COM-)$ 腳分別接上  $0V \cdot 24V \cdot 0V \cdot 24V$ 

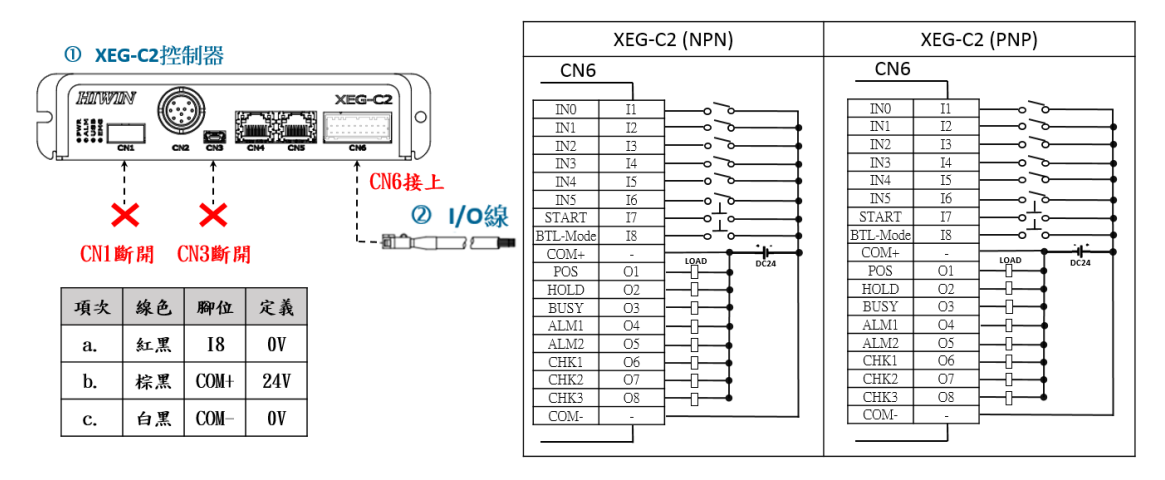

#### **XEG-C2** 腳位接線圖

步驟 **2:** 接上 USB 傳輸線確認 ALM 指示燈紅燈閃爍,代表已進入更新模式, 可進行 XEG-C1/XEG-C2 韌體版本更新。

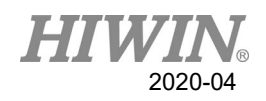

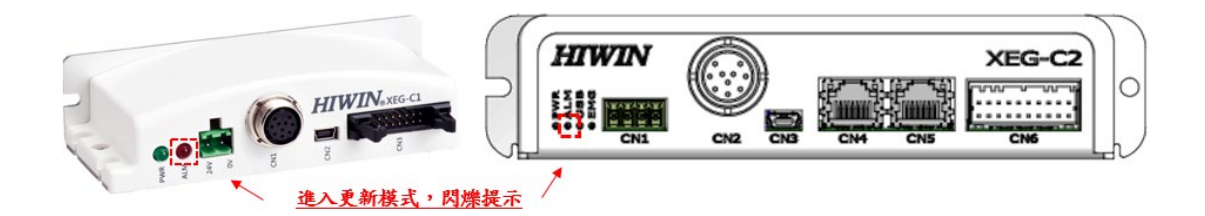

#### **ALM** 閃爍指示燈

### <span id="page-7-0"></span>4.3. 開啟軟體介面

下載韌體更新壓縮檔並解壓縮於桌面路徑(需安裝在 C:\),點擊 PC\_loader 執行 檔開啟軟體介面進行燒錄。PC\_loader 為韌體更新所需使用的軟體介面。

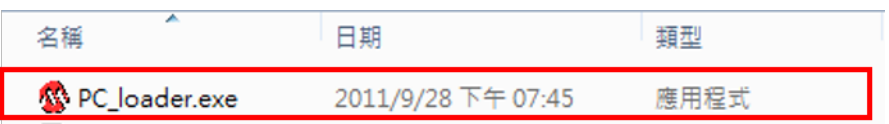

#### 點選 **PC loader** 應用程式

#### 警告**:**

▶ 在進行章節 4.3 燒錄程序前,請自行儲存 XEG 控制器內部 Data,避免燒錄 後 Data 清空情形, 待更新完成再載入回去。

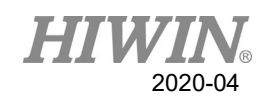

#### 步驟 **1:** 選擇**[Com Port]**編號

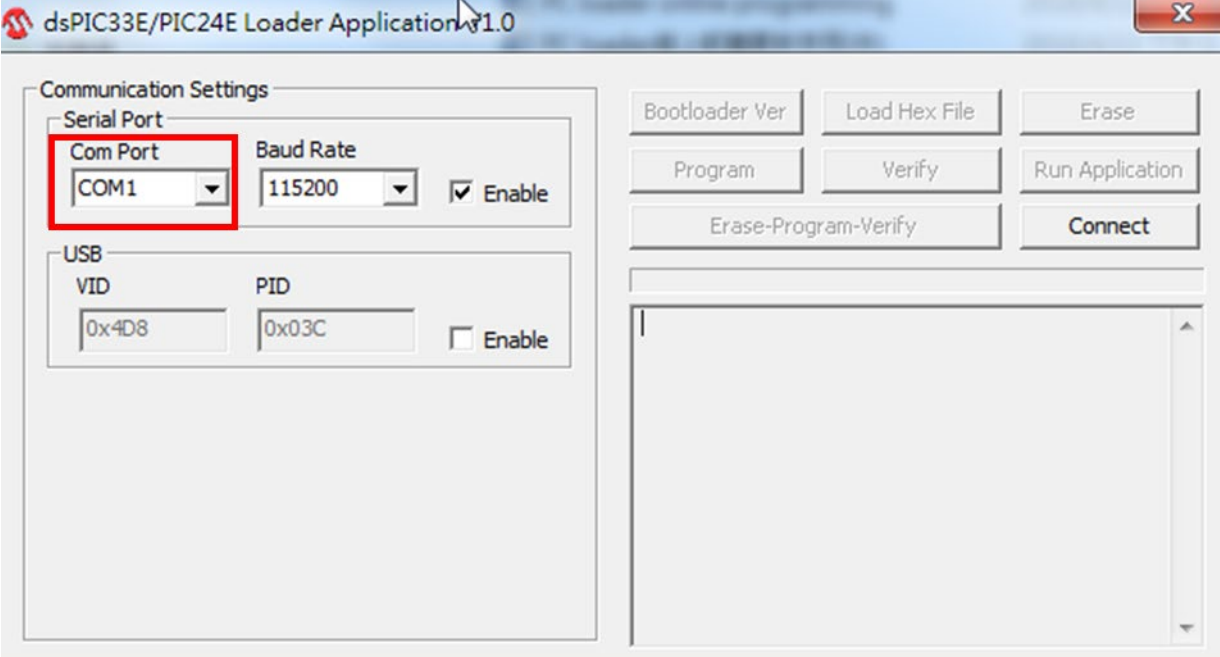

#### 選擇 **Com Port** 腳位

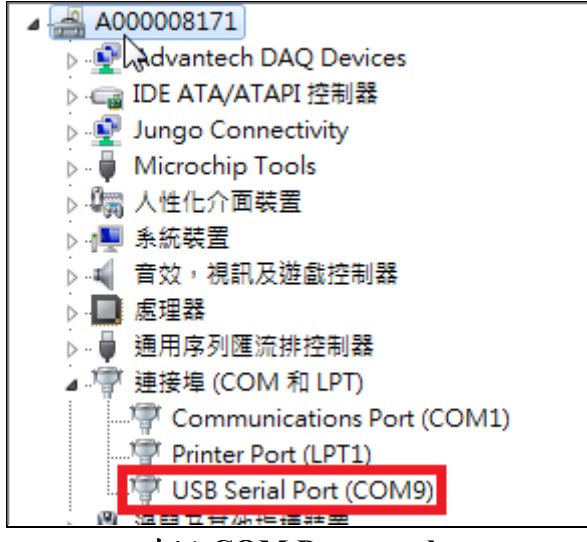

確認 **COM Port number**

操作說明:

- **>** 請先打開電腦管理員確認 comport 設定於 COM1~COM9 間,如不是則需點 擊 [開始] > [電腦] > [右鍵管理] > [裝置管理員] > [連接埠] > [右鍵內容] > [連接埠設定],更改並進行序列埠編號確認。
- 選擇 PC loader 軟體介面對應的序列埠編號。

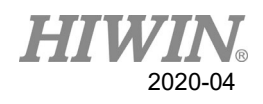

#### 步驟 **2: PC loader** 連線

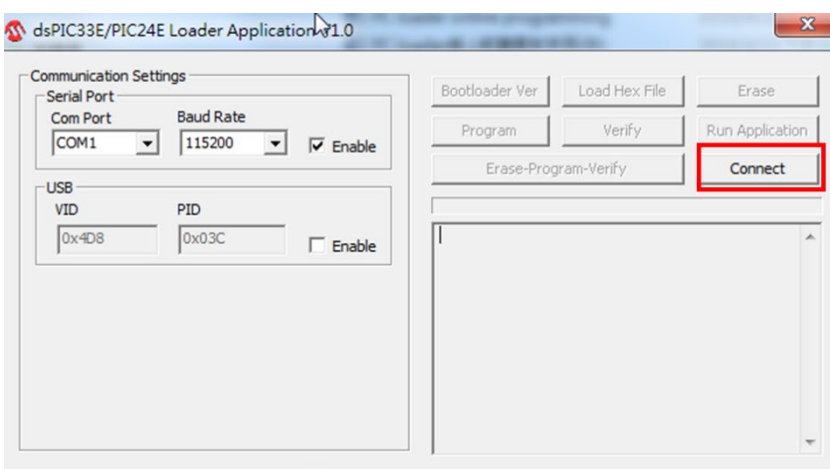

點選**[Connect]**連線

操作說明:

點選連線按鈕[Connect]進行連線。

步驟 **3:** 點選**[Load Hex File]**載入 **hex** 檔案,如為 **XEG-C1** 請選擇 **V2.X.X** 版本 韌體**; XEG-C2** 請選擇 **V3.X.X** 版本韌體。

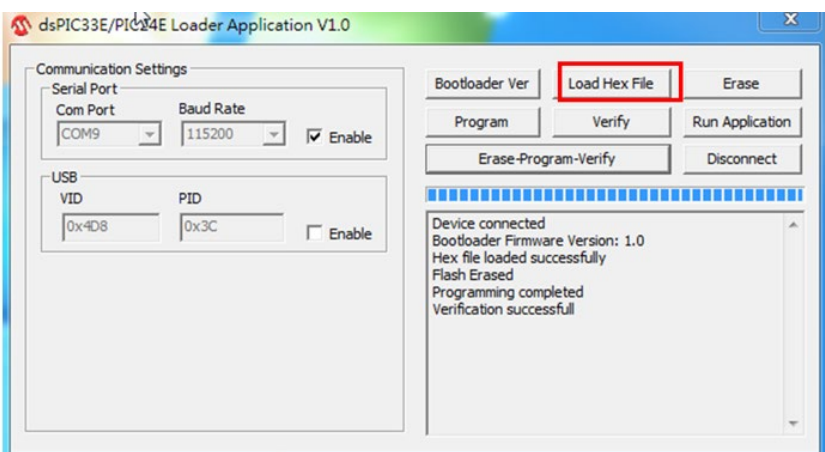

點選**[Load Hex File]**

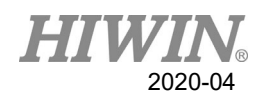

載入 XEG-C1 韌體,

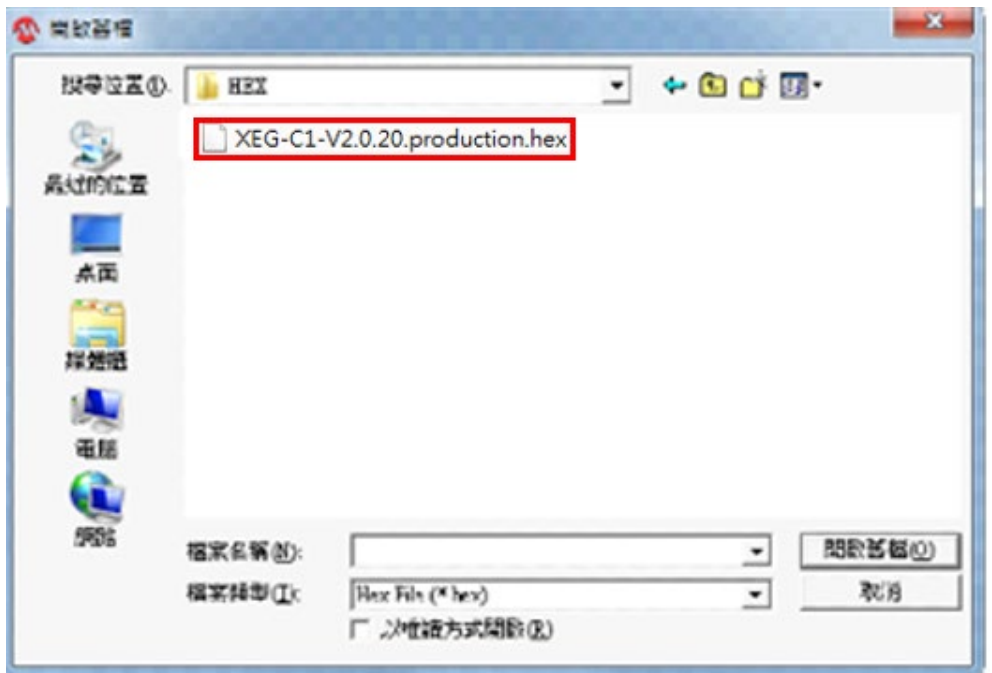

載入 **XEG-C1-V2.X.X.hex** 檔案

或載入 XEG-C2 韌體,

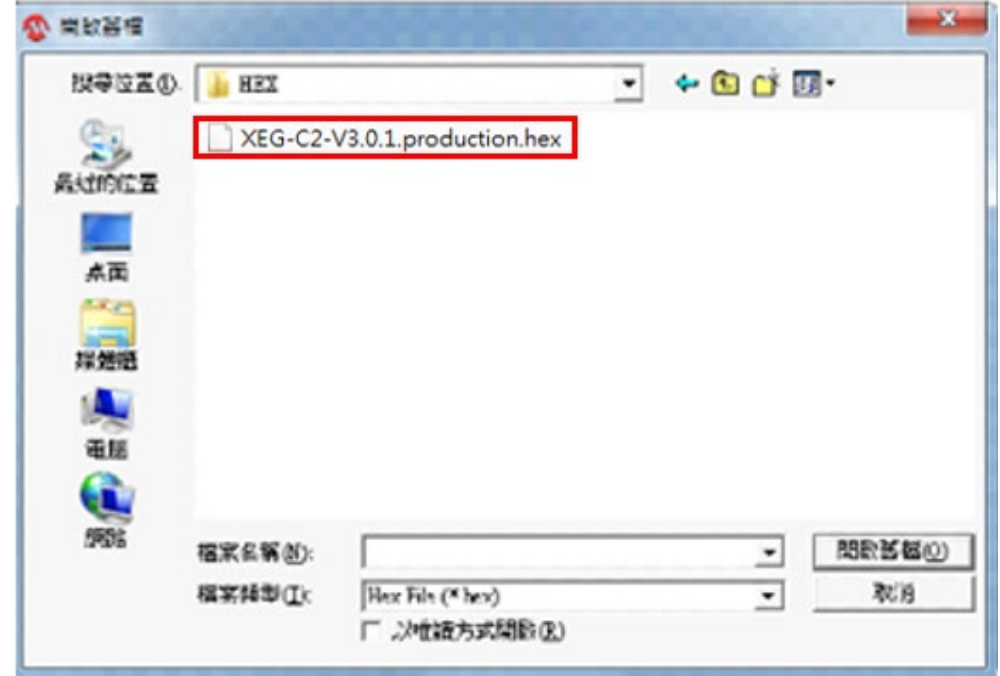

載入 **XEG-C2-V3.X.X.hex** 檔案

操作說明:

> 選擇目前最新版韌體的 hex 檔案,點選[開啟舊檔]後,可接續步驟4。

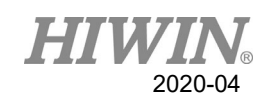

#### 步驟 **4:** 點選燒錄**[Erase-Program-Verify]**

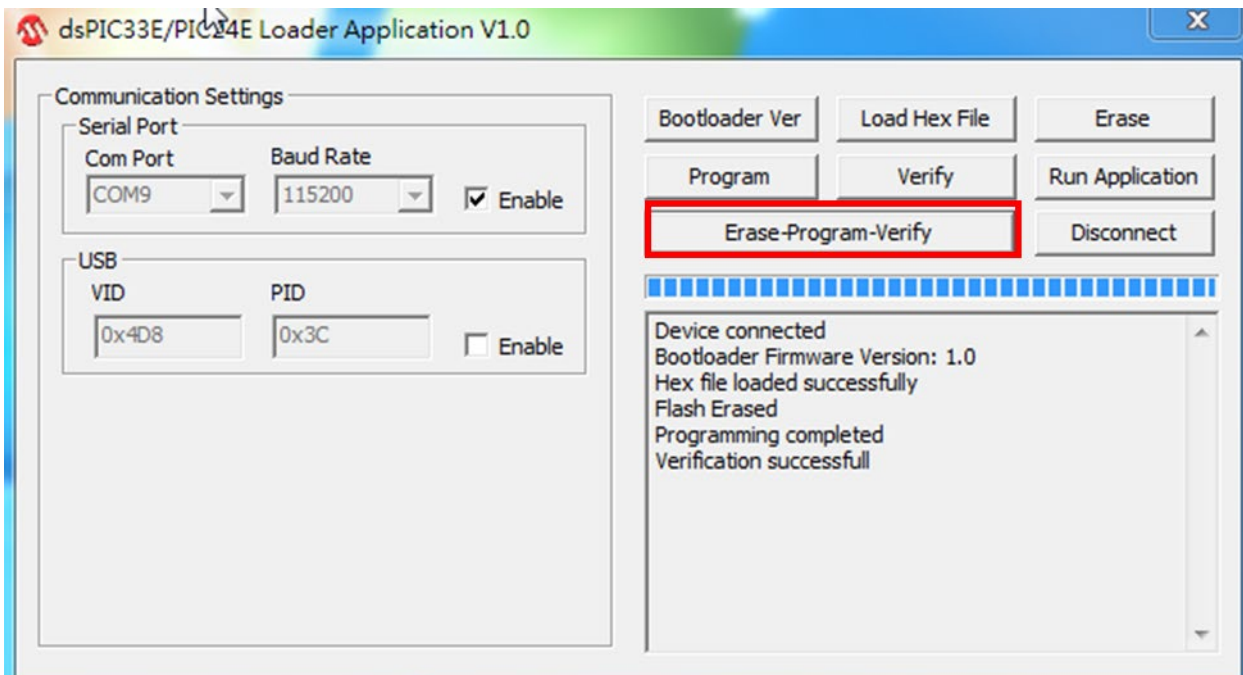

#### 點選**[Erase-Program-Verify]**燒錄

操作說明:

▶ 點選 [Erase-Program-Verify]燒錄後,等待燒錄完成。

### 步驟 **5:** 確認 **XEG-C1** 燒錄完成

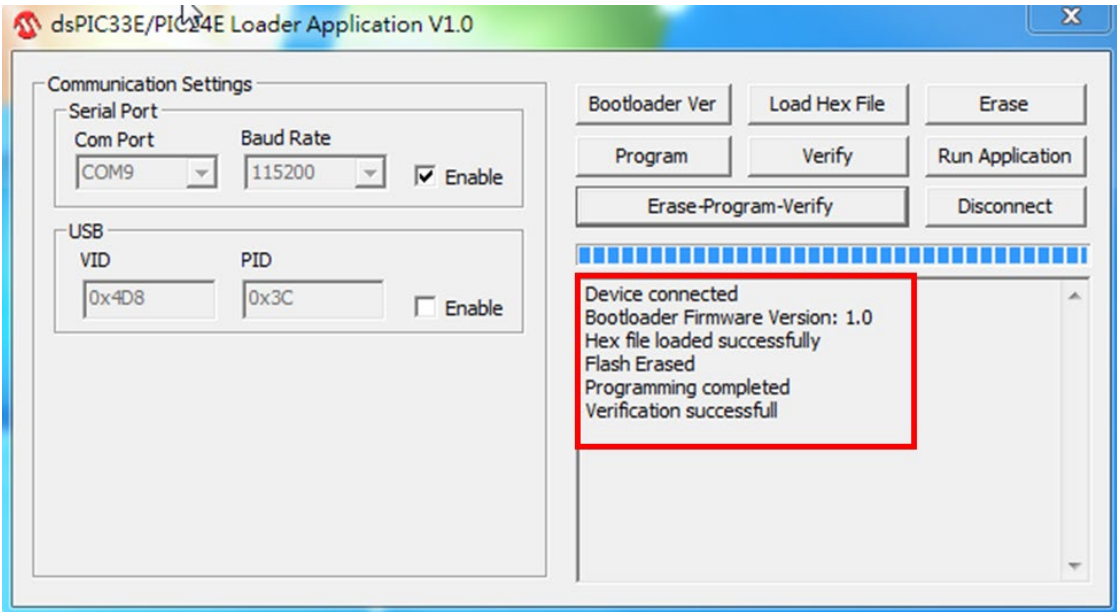

確認燒錄完成

操作說明:

▶ 介面顯示[Programming completed]與[Verification successful]字樣,表示韌體 更新已經完成。

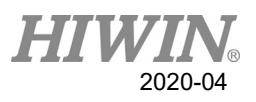

## <span id="page-12-0"></span>4.4. 進行韌體版本二次確認

如需再次確認版本,點選[Disconnect]後顯示[Device disconnected]字樣,同時移 除 USB 傳輸線等待紅燈閃爍停止。

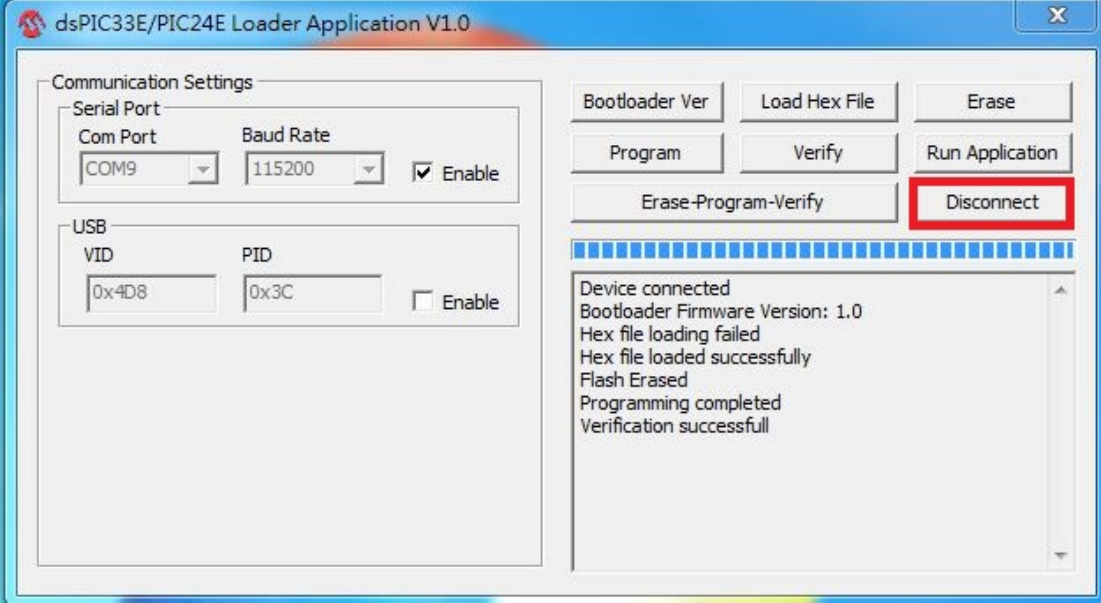

#### 點選**[Disconnect]**離線

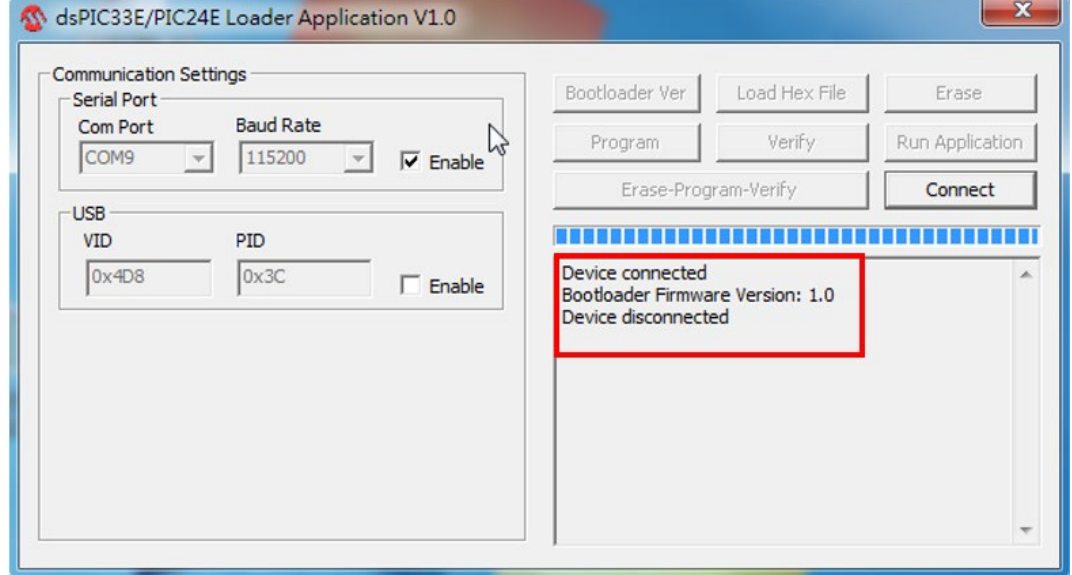

出現**[Device disconnected]**字樣

操作說明:

- 當軟體介面顯示[Device disconnected]且紅燈已無閃爍,開啟 XEG-W2 軟體 介面並重覆 4.1 步驟確認韌體版本有無更改成功。
- XEG-W2 詳細操作與連線流程,可參考 HIWIN 官網上提供的 XEG-W2 軟體 操作手冊中章節 5.1-5.3 設定。

# XEG**控制器韌體更新使用手冊**

出版日期:2020年04月

- 1. HIWIN 為上銀科技的註冊商標,請勿購買來路不明之仿冒品以維護您的權益。
- 2. 本型錄所載規格、照片有時會與實際產品有所差異,包括因為改良而導致外觀或規格等發生變 化的情況。
- 3. HIWIN 產品專利清單查詢網址:http://www.hiwin.tw/Products/Products\_patents.aspx
- 4. 凡受"貿易法"等法規限制之相關技術與產品,HIWIN 將不會違規擅自出售。若要出口 HIWIN 受法律規範限制出口的產品,應根據相關法律向主管機關申請出口許可,並不得供作生產或發 展核子、生化、飛彈等軍事武器之用。

Copyright © HIWIN Technologies Corp.

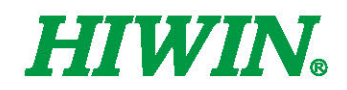

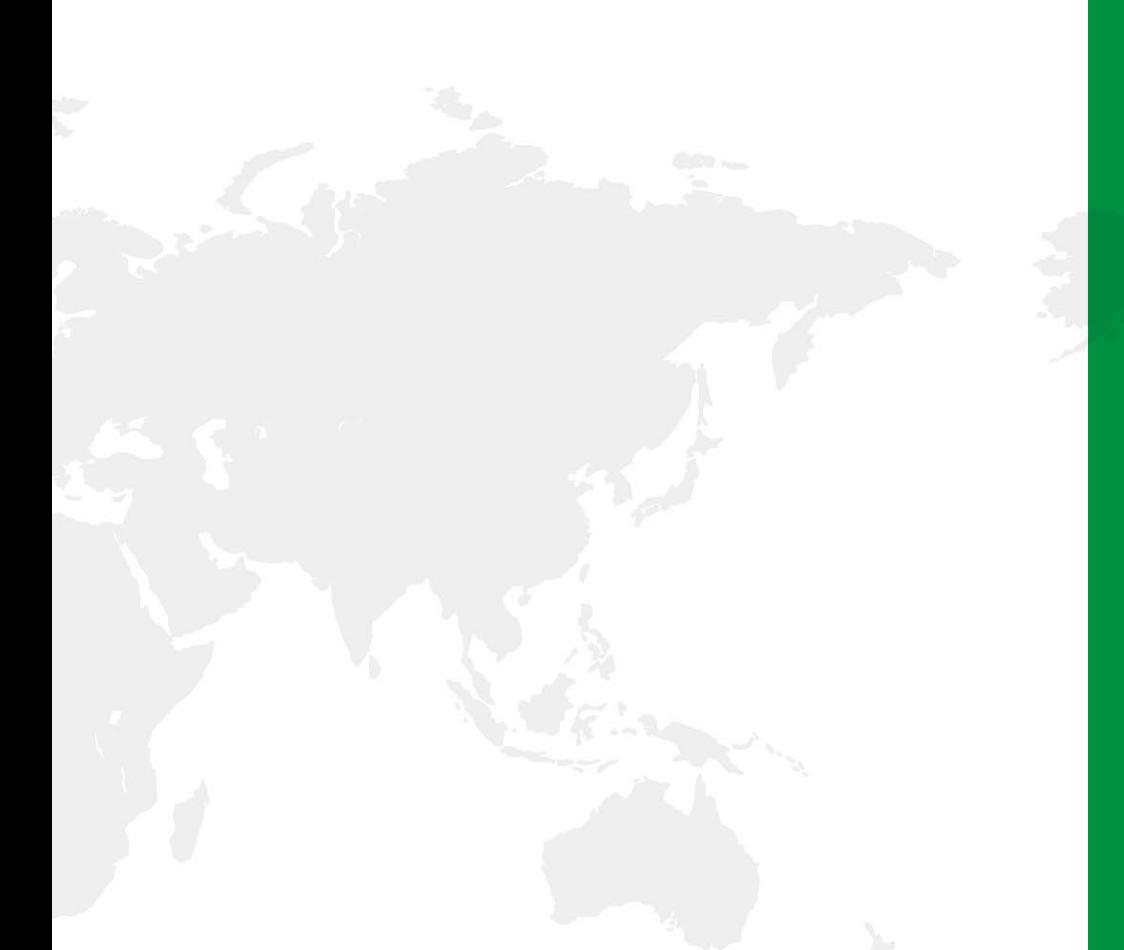

#### 全球子公司 /研發中心

德國 歐芬堡 **HIWIN GmbH** OFFENBURG, GERMANY www.hiwin.de www.hiwin.eu

日本 神戶·東京·名古屋·長野· 東北·靜岡·北陸·廣島· 福岡·熊本

#### **HIWIN JAPAN**

KOBE · TOKYO · NAGOYA · NAGANO · TOHOKU · SHIZUOKA · HOKURIKU ·<br>HIROSHIMA · FUKUOKA · KUMAMOTO, JAPAN www.hiwin.co.jp

美國 芝加哥 HIWIN USA CHICAGO, U.S.A. www.hiwin.com

義大利 米蘭

**HIWIN Srl** BRUGHERIO, ITALY www.hiwin.it

瑞士 優納 HIWIN Schweiz GmbH<br>JONA, SWITZERLAND<br>www.hiwin.ch

捷克 布爾諾 HIWIN s.r.o.<br>BRNO, CZECH REPUBLIC www.hiwin.cz

新加坡 HIWIN SINGAPORE<br>SINGAPORE www.hiwin.sq

韓國 水原·昌原 HIWIN KOREA<br>SUWON • CHANGWON, KOREA<br>www.hiwin.kr

中國 蘇州 **HIWIN CHINA** SUZHOU, CHINA www.hiwin.cn

以色列 海法 Mega-Fabs Motion Systems, Ltd.<br>HAIFA, ISRAEL www.mega-fabs.com

### 上銀科技股份有限公司<br>HIWIN TECHNOLOGIES CORP. 40852 台中市精密機械園區精科路7號 Tel: 04-23594510 Fax:04-23594420 www.hiwin.tw

business@hiwin.tw

Copyright © HIWIN Technologies Corp. @2020 FORM 2020-04 (PRINTED IN TAIWAN)